If you are interested in receiving a certificate for completing the School of the Bible program, please:

- 1. Go to LMCIGREENVILLE.ORG
- 2. Click the "Contact" tab at the top of the page and send us a message for more info.

## The following instructions are provided in order to help individuals download the School of the Bible curriculum.

Click on the School of the Bible tab from the front page.

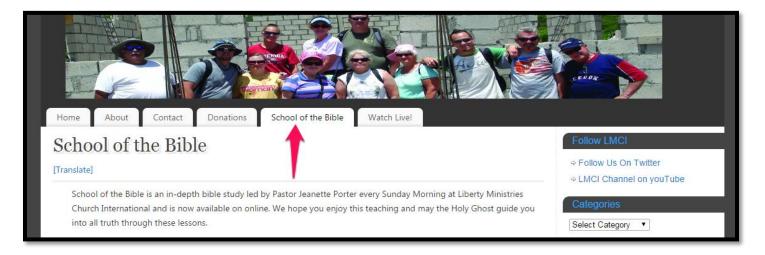

You will be presented with a list of the curriculum to download. Just click on one of the lessons; for this example we're going to download "The Life of Christ."

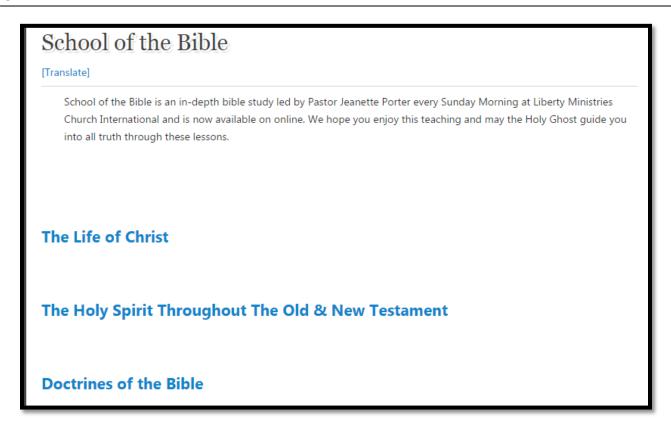

I am using Google Chrome as my web browser. You may be using Firefox or Internet Explorer. Depending on your browser you should see the "Life of Christ" zip file download notification somewhere on your screen; for Google Chrome it is in the bottom left corner. You should be able to locate the file in your download folder if you are using Windows.

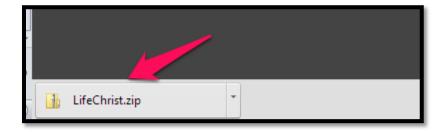

All School of the Bible curriculum is stored in a compressed Zip file; you will need to use a program to unzip the file. Later versions of Windows usually come with a program to unzip files. If you do not have a program, you can go to <a href="https://www.7-zip.org">www.7-zip.org</a> to download this free tool to use. Below you will see a screenshot of the 7zip website and two links to choose from to download the program. 32-bit users choose the .exe (first link), 64-bit users choose the .msi (second link). Since 7zip will ultimately update- the screenshot below may be different from what you see.

After downloading the program, install it. For instructions on installing and using 7zip go to the 7zip website.

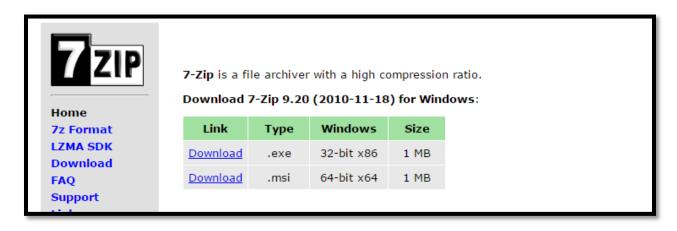

Navigate to the "Life of Christ.zip" file. While hovering over the file, right click and you will see the following pop open. You should see the 7-Zip option now which I have selected in the screenshot below. Hover over 7-Zip to make the next section pop open and then choose "Extract files..."

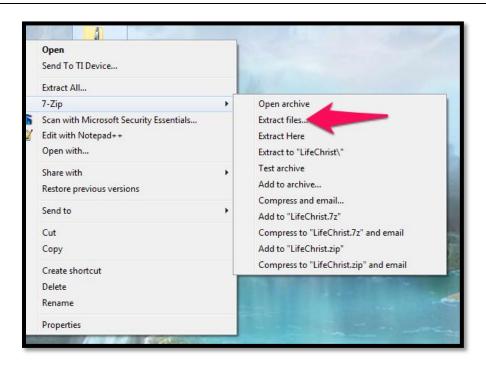

You will then see this window pop open. Choose where to extract the files to and then click OK.

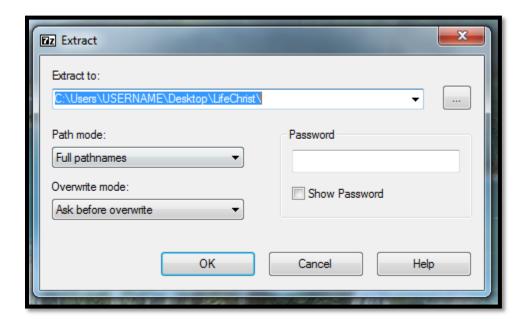

7-Zip will then extract the files to your desired location in an unzipped folder like you see below. Just double click the folder to open it and you will then see all of the PDF files to print for that lesson!

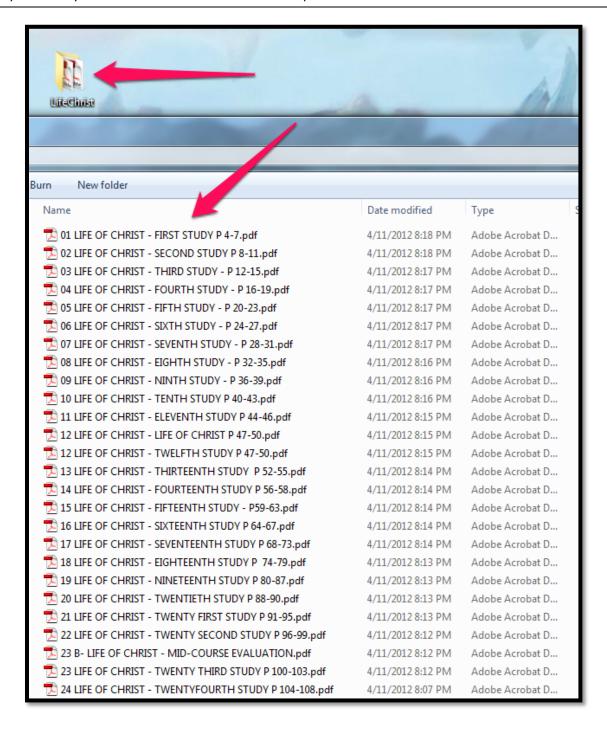